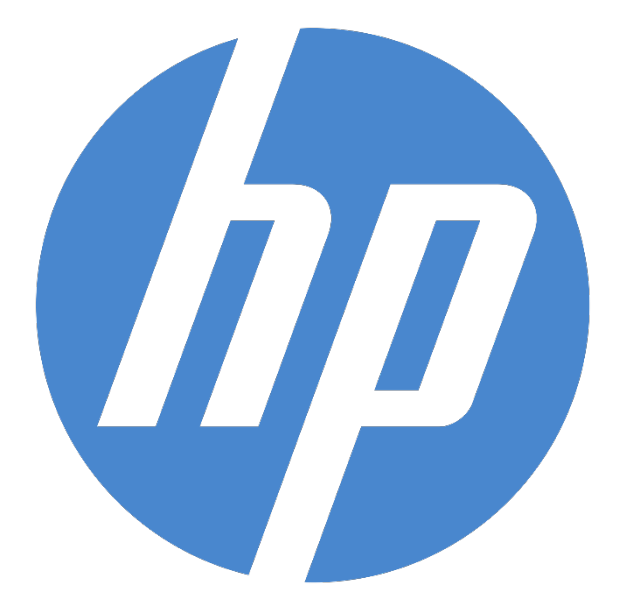

# **HP Ergosoft RIP Color Edition**

**HP Easy Profiling**

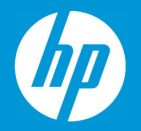

## **HP Easy Profiling**

HP Easy Profiling is a powerful profiling wizard. Taking advantage of Ergosoft's advanced color profiling algorithms and HP's industry leading printer technology to deliver an easy to use workflow to create color profiles for your specific material and get the most out of your HP Printer.

Requirements: HP Ergosoft RIP Color Edition, HP Stitch Printer, Spectrophotometer (X-Rite i1, X-Rite i1 iO and Barbieri Spectro LFP are supported).

#### Step 1: Creating a new Substrate on the Printer

To create a new substrate, access the printer's touchscreen panel and navigate to the Substrate library.

From the available selection of general substrate types (Transfer Paper, Transfer Film and Direct Fabric), select the one that corresponds to the overall material type you want to use and then select the first option + New ... . For this example we'll use + New Direct Fabric.

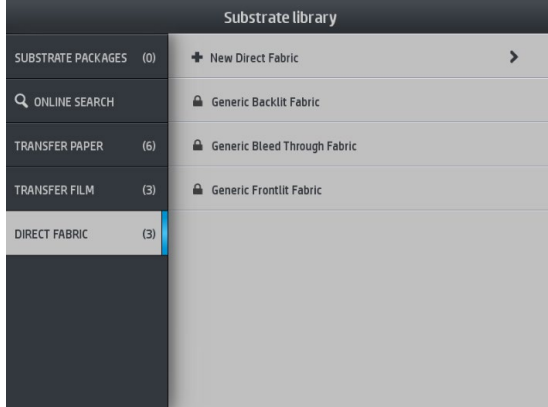

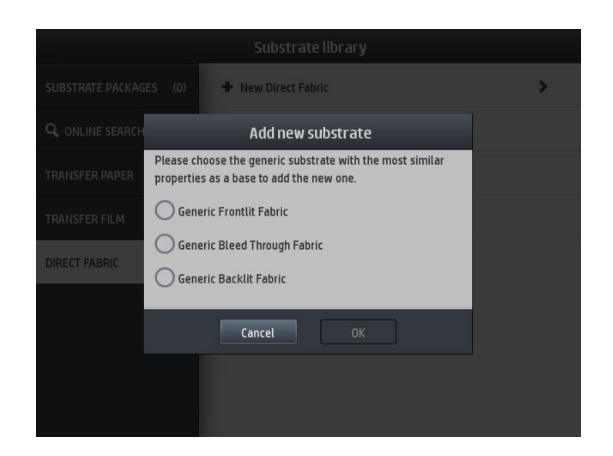

Next, a popup will appear that allows you to make a finer selection of substrate type. Select a generic substrate type that best matches yours.

After selecting the substrate type, a quick guide window will appear, giving an overview over the two step substrate creation process on the panel and in the RIP.

Click *Continue* to proceed.

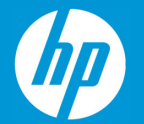

The following dialog lets you specify the appropriate settings for the new substrate.

Adjustable parameters are *Passes*, *Heater Temperature*, *Color Saturation*, and *Name* for the substrate. More in depth settings are available by clicking the *Advanced Settings* button.

After making the desired adjustments, click Print test to print out a test chart to check if the settings are suitable for your substrate. When you are ready to proceed, click *Continue*.

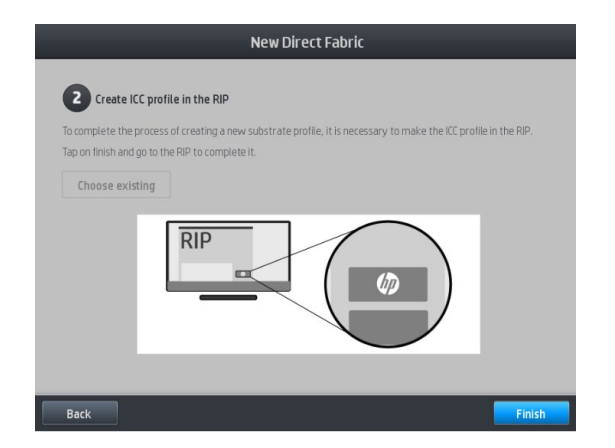

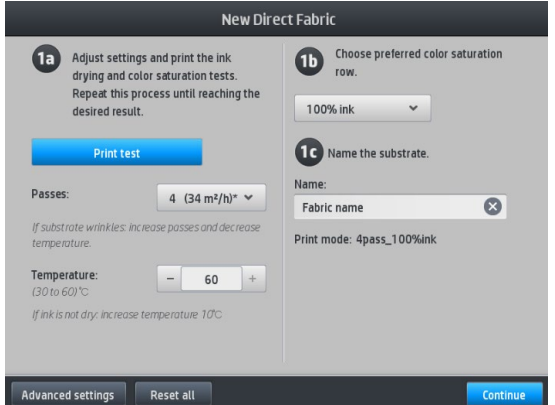

A confirmation window will appear, instructing you to complete the substrate creation process by making an ICC profile in the RIP.

Click *Finish* to confirm and return to the substrate library, where the new substrate should now be selected.

Next, move to the PC to begin the ICC profiling procedure. Make sure that the correct HP Print Environment is selected in the RIP (The created profile will be embedded there).

Please note that while it is possible to set a Density Linearization and a Total Ink Limit in the Print Environment/Quality tab, both of these settings should not be used as those parts are handled by the printer itself

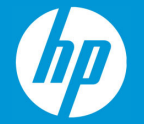

#### Step 2: Connecting the RIP to the Printer

To begin the profiling process, take the test chart we printed during the substrate creation and keep it close by.

Open the HP Ergosoft RIP Color Edition and access the *HP Color Tools* bar.

Select *HP Easy Profiling* to start the profiling process.

In the first dialog, select your printer model, e.g. HP Stitch. Then click *Next* to proceed. The HP Easy Profiling Wizard will then attempt to establish a connection to the printer and wake it from standby mode if required.

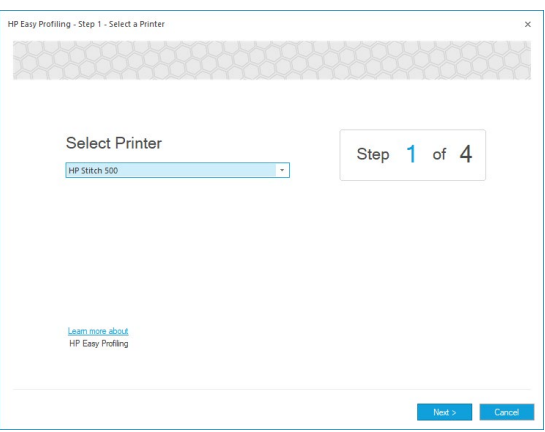

### Step 3: Select Media and Print Mode

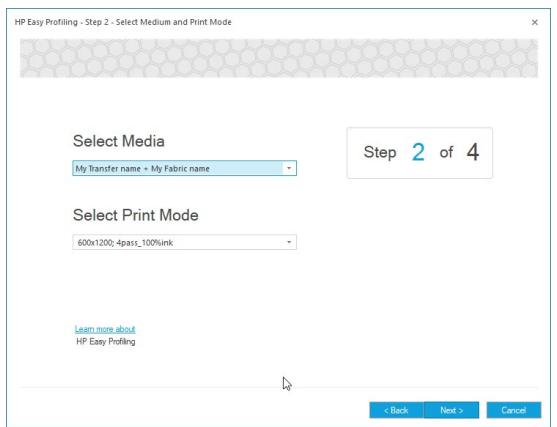

Once the connection is established, the printer will retrieve the material and print mode lists from the printer.

In *Select the Media*, choose the material from the printer that you would like to create the profile for.

In *Select the Print Mode*, select the print mode that the profile should be created with.

If the material and/or printmode that you would like to use is not selectable in the dropdown menus, please verify that they are properly set up on the printers panel, then go back to the first dialog and then click *Next* again so the material and printmode list is retrieved again.

Once you have selected the appropriate material and printmode, click *Next* to move on.

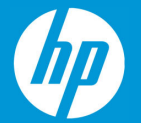

### Step 4: Profile Name

This window lets you specify a name for the Print Environment that will be created.

This is the name under which your set of parameters will appear in the RIP when the profiling process is completed, so we recommend using a unique, descriptive name for the Print Environment.

When you have entered the name, click *Next* again to continue.

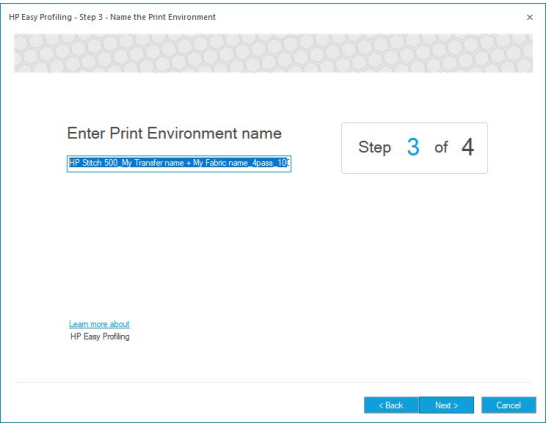

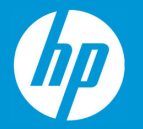

### Step 5: Measuring

At this point we will be measuring the chart you printed out beforehand and then letting the HP Easy Profiling Wizard calculate the color profile for you based on the measurements.

To start, take the color chart you printed from the printer's panel beforehand, connect your measurement device to the computer and click the *Measure* Button.

This brings up the measurement dialog that allows you to conduct and manage measurements.

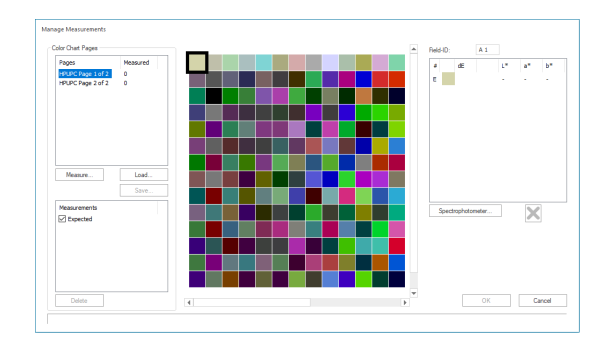

The measurement dialog consists of three main areas:

**Chart Ids:** On the left top side you'll find the segment that lists the ID and number of charts that are expected.

**Expected and Effective Measurement Results:** In the center, you'll find a visual representation of the expected color in the chart. When measuring, the actual measured colors are also displayed here.

**DeltaE:** The segment on the right hand side displays the color difference between expected and measured color for the selected patch.

To begin the measurement process, first click on *Spectrophotometer*, select your Device from the dropdown menu, then click *Detect* and wait for the connection to be established. After the device is detected, confirm with *Ok*.

Next, click *Measure* to start with the actual measurement.

Measure each color patch on the chart with your device in single measurement mode (Scan modes are not supported) until the entire chart is measured.

Visually check if the measured values are approximately match up with the expected values to make sure there were no measurement errors. If any colors are vastly different, simply replace the measurement by selecting the patch and remeasuring.

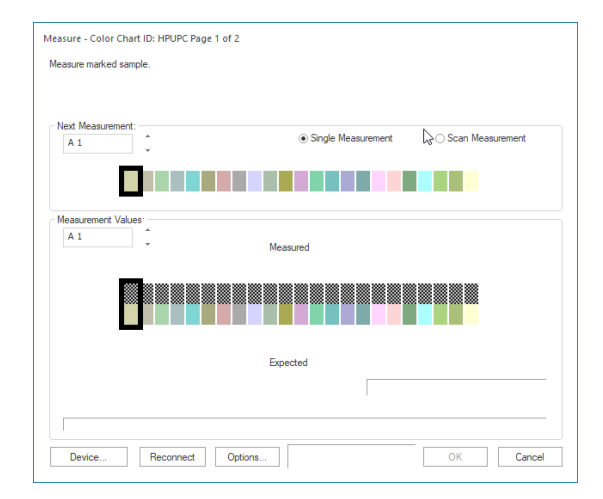

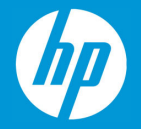

When you are satisfied with the measurement, click *Ok* to save the measurement, this will take you back to the *Step 4* Dialog.

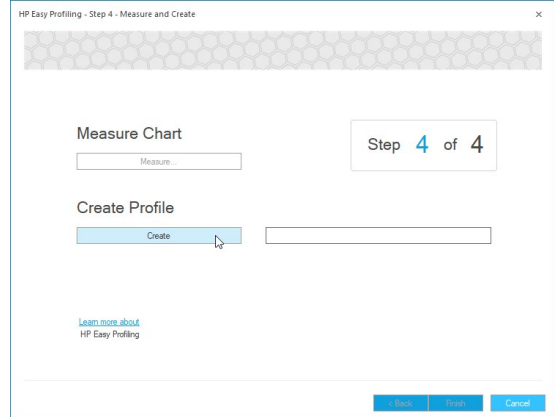

### Step 6: Generating the Profile

Click *Create* to create the profile. This will use the measured values and calculate an accurate color profile for your printer/media combination. Once the calculation is complete, click *Finish* to complete the process.

You'll find that the HP Easy Profiling Wizard has now created a new Print Environment in your HP Ergosoft RIP Color Edition that is automatically set to the print parameters you selected, has the proper port configured and your new profile embedded, ready for you to start your optimized print production!

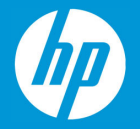

#### HP Recommended Measurement defaults

Should you need to restore the HP Recommended Measurement defaults at any point after changing them from the initial settings, use the below settings chart as reference.

#### **Barbieri LFP**

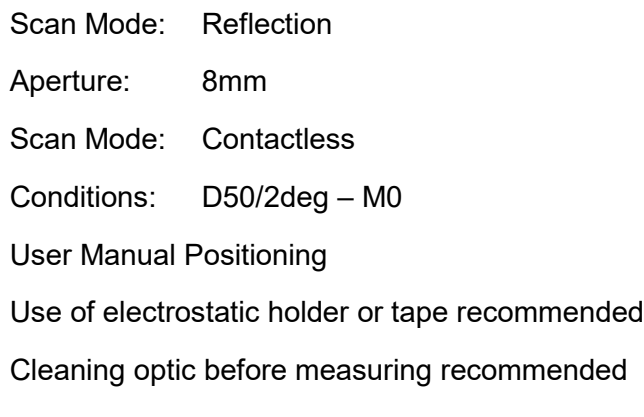

#### **Xrite – i1i0**

Scan Mode: Patch Mode Conditions: D50/2deg – M0

## **Xrite – i1Pro**

Strip (Unidirectional if Pro1, Bidirectional if Pro2) Conditions: D50/2deg – M0

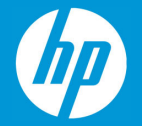

#### Transmissive reading tips and tricks

As transmissive reading can be challenging, please find some tips and tricks for a successful, transmissive measurement of a printed color chart below:

First, you will need the textile chart holder [accessory.](https://www.barbierielectronic.com/en/products/spectrophotometer/set-of-3-transmission-/-textile-sample-holders/93-344.html)

Once printed, you need to cut the measurement chart along the indicated cutting marks.

Afterwards, position the chart by following these recommendations:

- Position the left corner of the printed measurement chart exactly on the Barbieri mark.
- If you are facing issues with positioning, you can slightly move the chart up as shown in the picture.

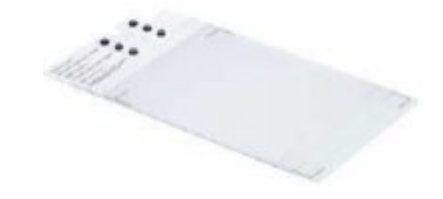

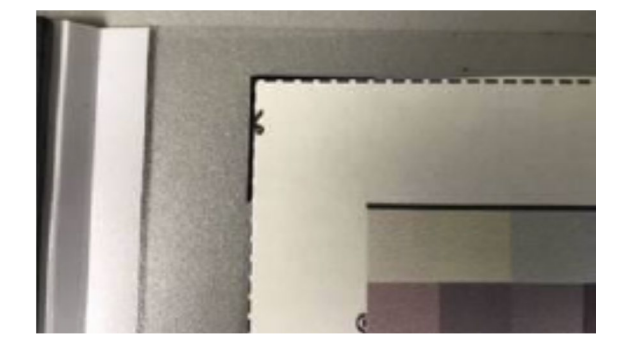

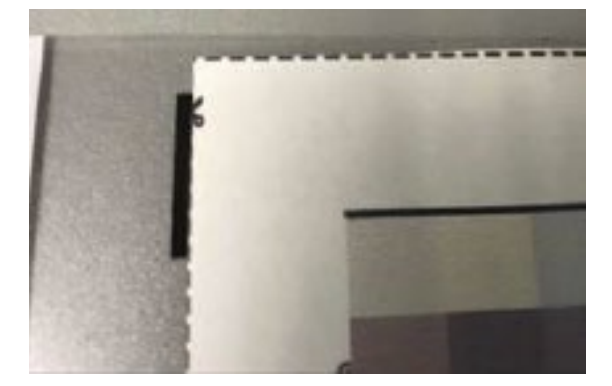

• When starting the measurement, make sure that the calibration of the device is performed in the white part of the chart.

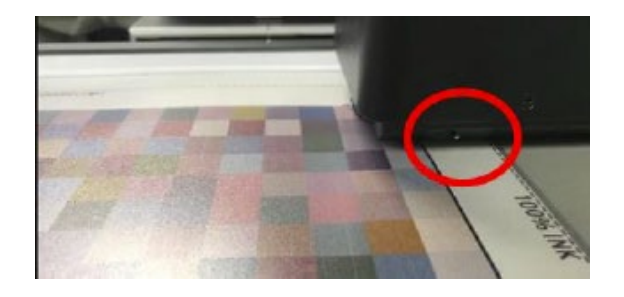